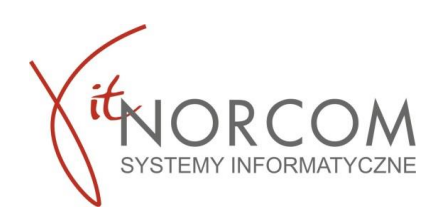

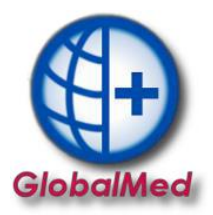

# **Czy wiesz że...**

- **Można zabezpieczyć się przed utratą danych w programie ustawiając automatyczne tworzenie kopii bezpieczeństwa w programie**
- **Można również zrobić kopię bezpieczeństwa bez konieczności zamykania programu**
- **W przypadku wersji sieciowej programu kopia bezpieczeństwa może zostać wykonana tylko na stanowisku głównym**

#### **AUTOMATYCZNA KOPIA BAZY GDB/ZIP – bez zamykania programu GlobalMED**

- 1. Kopia bazy danych wykonywana jest automatycznie przy każdym uruchomieniu programu, warunkiem koniecznym jest wskazanie katalogu w którym ma się ona zapisywać oraz jak często ma być robiona.
- 2. Aby skonfigurować miejsce zapisywania oraz częstotliwość robienia kopii zapasowej bazy danych należy wejść Narzędzia->Opcje->Kopia bezpieczeństwa. W zakładce kopia bezpieczeństwa wpisać katalog w którym kopia bazy danych będzie zapisywana jak również jak często kopia ma się zapisywać.

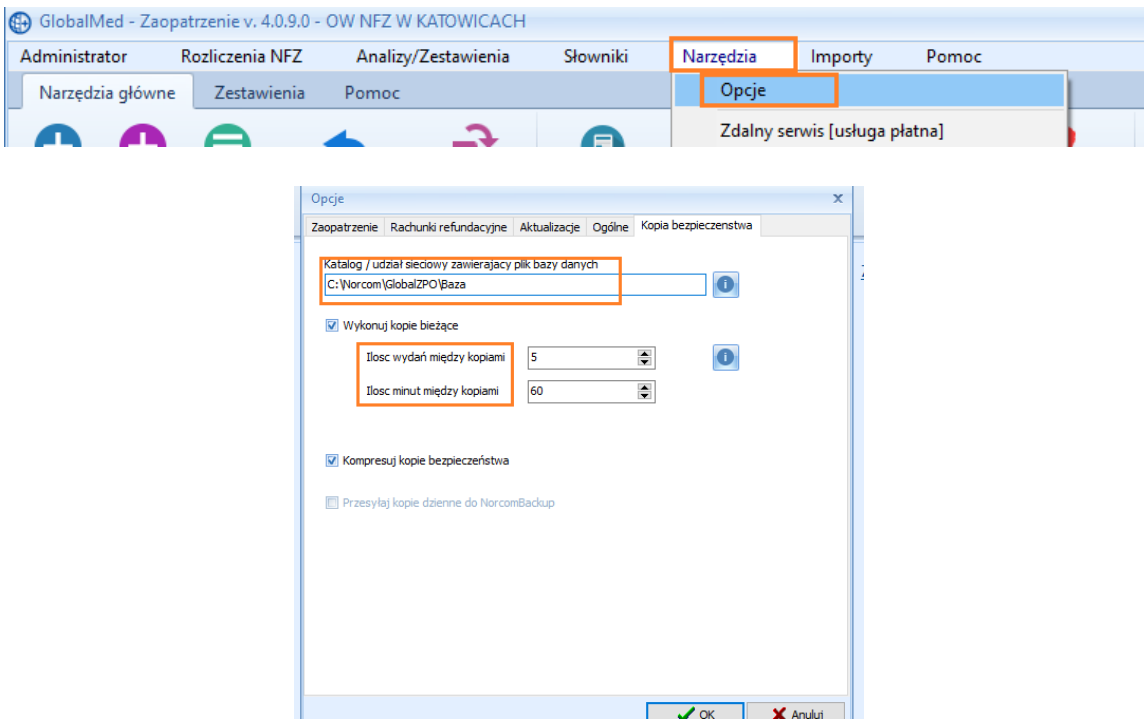

#### **WAŻNE!!!**

**Kopia ZBK robiona jest automatycznie przy każdym uruchomieniu programu. Kopia bazy danych zapisywana jest w katalogu C:\Norcom\GlobalZPO\Kopia**

Podczas wykonywania kopii pojawia się komunikat :

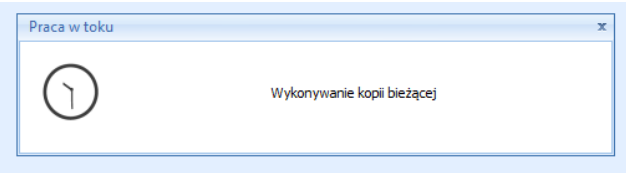

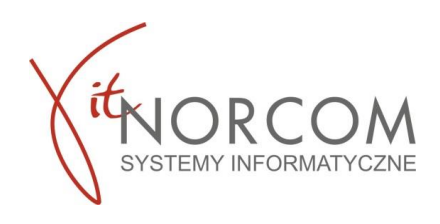

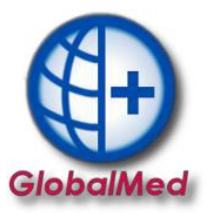

## **RĘCZNA KOPIA BAZY GDB/ZIP – bez zamykania programu GlobalMED**

1. Istnieje możliwość wykonania kopii ręcznie mimo ustawiania jej automatycznego zapisywania. Aby to zrobić należy wejść w zakładkę Narzędzia->Wykonaj kopię GDB/ZIP

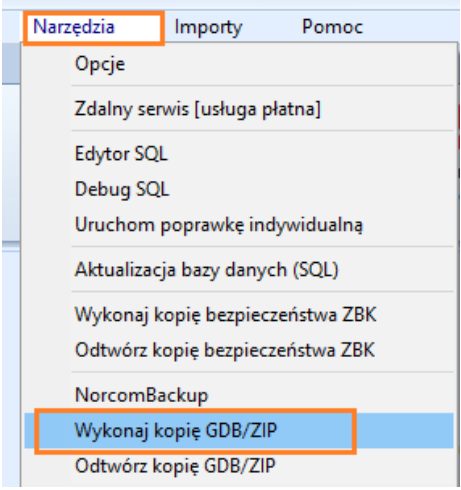

Kopia GDB/ZIP zapisywana jest automatycznie zgodnie ze wskazanymi wartościami w ustawianiach ilość wydań/ilość minut

Aby kopia GDB/ZIP zapisywała się poprawnie jako folder w którym ma się zapisywać należy wskazać ten w którym znajduje się katalog BAZA. Domyślnie **C:\Norcom\GlobalZPO\Baza**.

### **KOPIA BAZY GDB/ZIP – wersja sieciowa / wielostanowiskowa**

W przypadku użytkowania wersji sieciowej programu GlobalMed należy wskazać folder w którym robiona jest kopia na komputerze głównym a który został udostępniony sieciowo do zapisu. Wymagane również jest na obecnie używanym profilu należy włączenie opcji : - odnajdywania sieci,

- udostępniania plików i drukarek

Oraz wyłączenie na wszystkich sieciach udostępnianie chronione hasłem i zapisać zmiany

Szczegółowo proces został opisany w pkt 2 instrukcji [Tworzenia kopii bezpieczeństwa](https://globalmed.pl/wp-content/uploads/2021/08/GlobalmedZPO-Konfiguracja-kopii-zapasowej.pdf)